# Windowsクライアント版アプリVer3.0a アップデート手順

Windowsクライアント版アプリVer3.0aにバージョンアップのお知らせが表示されましたら、下記手順にて アップデートを実施してください。

#### ①タスクトレイのどこキャビアイコンを右クリックします。 タスクトレイに表示されているどこでもキャビネットアイコンを右クリックしてください。

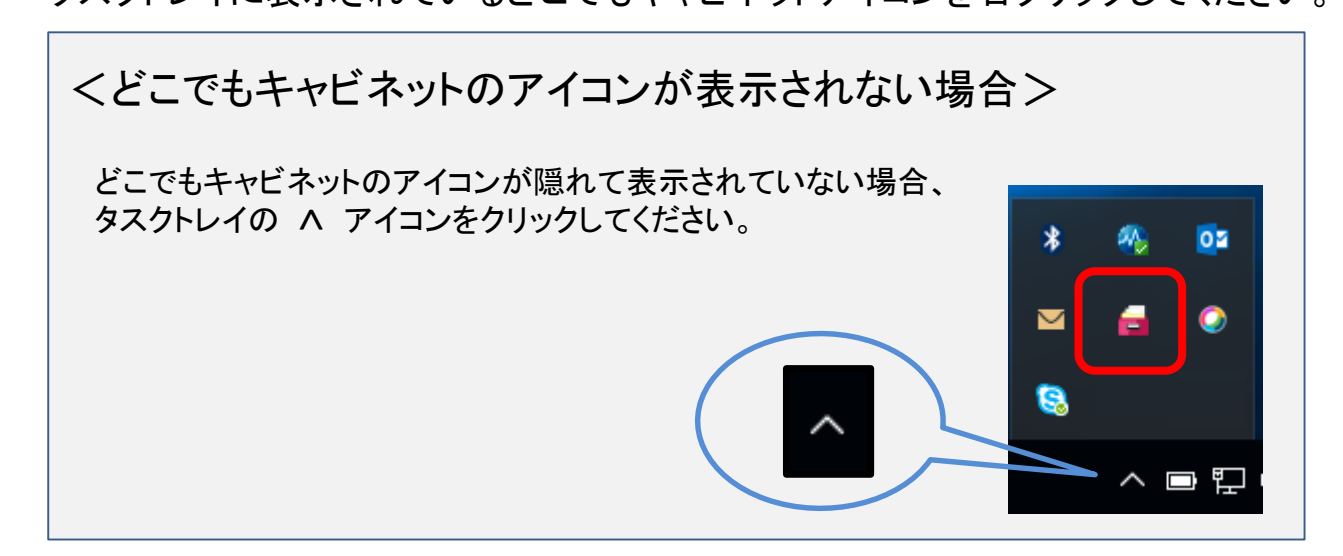

### ②「最新版の確認」メニューをクリックします。

アイコンを右クリックし、メニューから「最新版の確認」をクリックしてください。

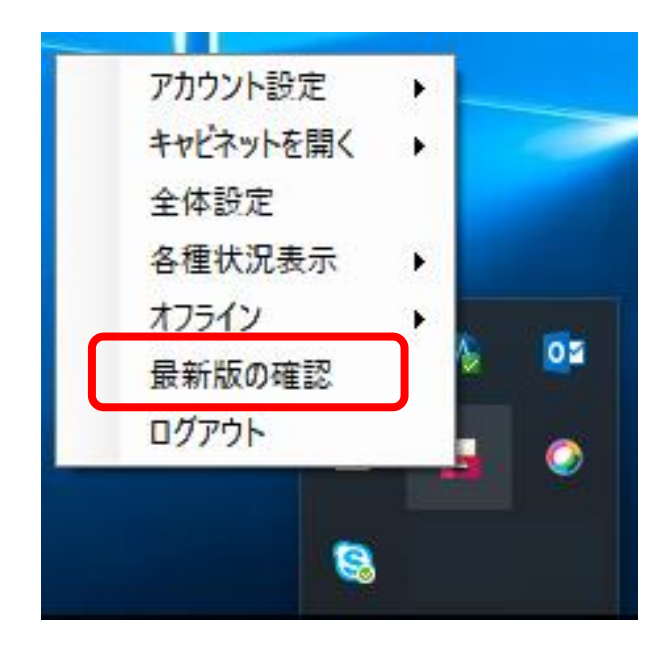

# Windowsクライアント版アプリVer3.0a アップデート手順

#### ③バージョンアップのお知らせが表示されます。 バージョンアップのお知らせが表示されたら、「はい」をクリックしてください。

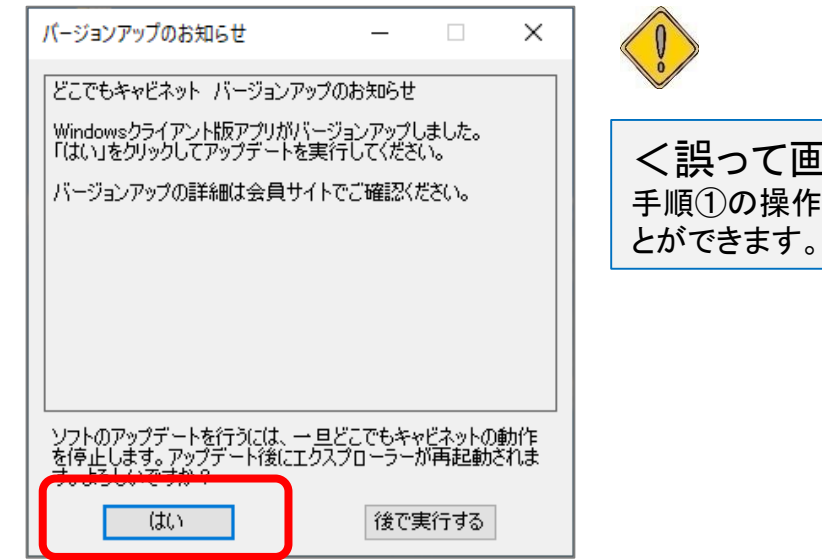

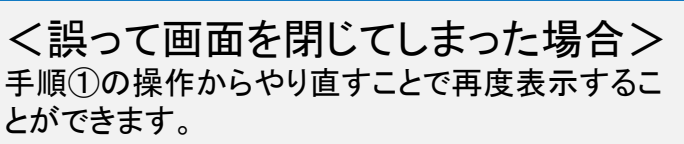

## ④自動アップデートが実行されます。

ファイルが展開され、自動アップデートが実行されます。⑤の画面が表示されるまで お待ちください。

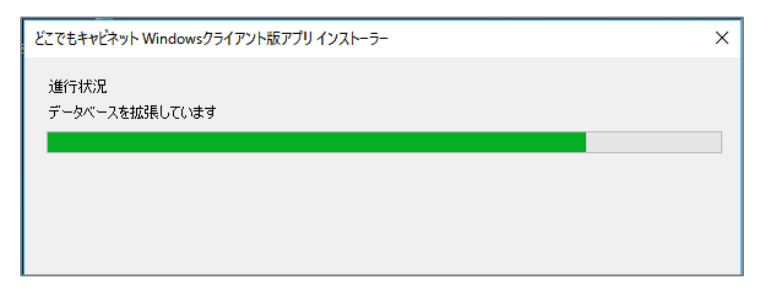

## ⑤自動アップデート完了です。

自動アップデートが完了しましたら 「OK」をクリックしてください。

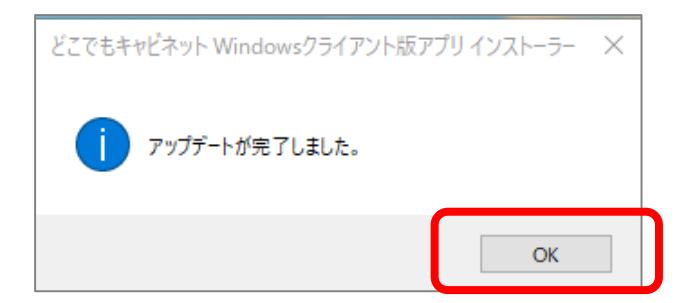

#### 以上で作業は終了となります。